# **GCAN-8100**

Modbus bus coupler

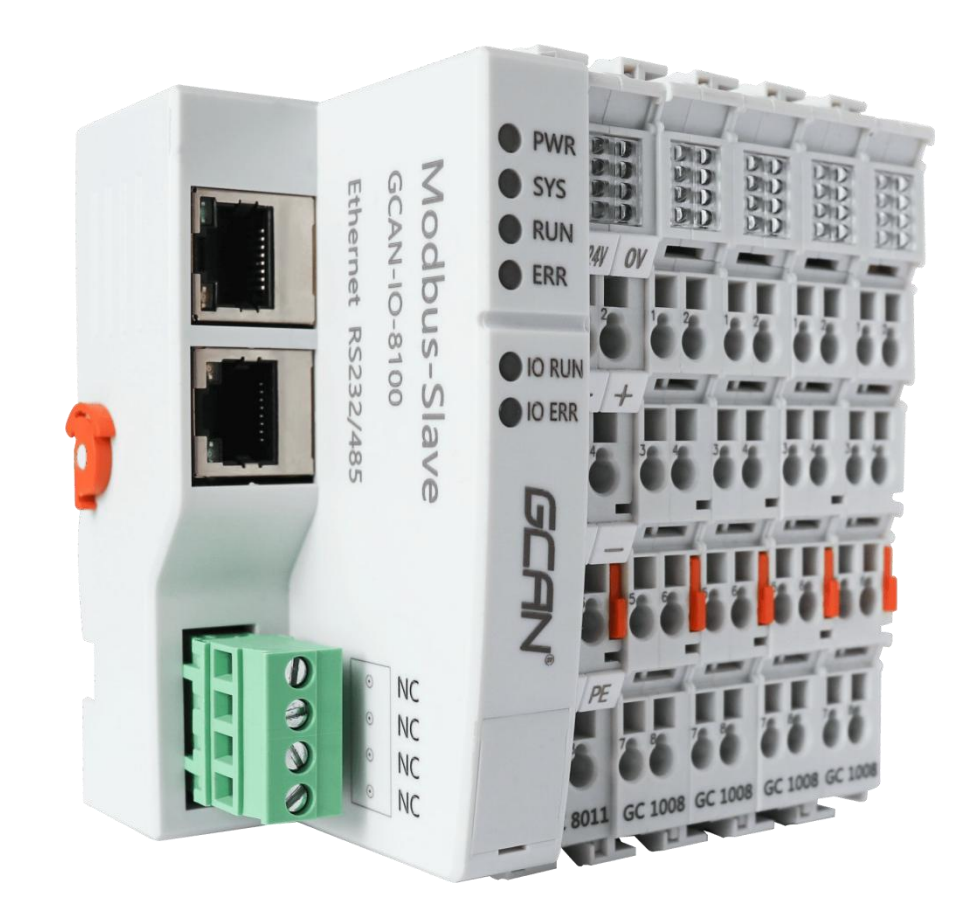

# **O** PWR SYS RUN 0 24) ERR **IO RUN** IO ER<sup>'</sup> 8011 GC1008 GC

# **1. View and modify configuration parameters**

Figure 1.1 GC-8100 wiring diagram

First, connect the GC-8100 wire as shown in the figure (the white wire is 24v, the black wire is GND), and use a flat-blade screwdriver or other tools to open the USB cover of the GC-8100 main control module from below (the red frame is USB Cover). After opening the cover, you can see three

components as shown in Figure 2. The three components are: ②USB interface, ③stop switch, ④core upgrade button.

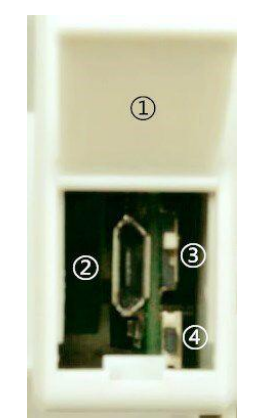

图 1.2 GC-8100 USB 接口

Use a USB micro cable (Android data cable) to connect to the GC-8100, open the device manager to read the port number of our device.

■ 端口 (COM 和 LPT) Silicon Labs CP210x USB to UART Bridge (COM2) **学 通信端口 (COM1)** 

Figure 1.3 Device Manager

Open XCOM (serial port debugging assistant), select to open the corresponding COM port, baud rate 115200, stop bit 1, data bit 8, no parity, and tick to send a new line. Send help in ASCII code or? , Can get GC-8100 parameter setting instructions, and then read and modify the parameters. (TCP and RTU cannot take effect at the same time) The default IP is 192.168.1.30, the serial port is configured as 485 mode with a baud rate of 19200, data bit 8, stop bit 1, no parity.

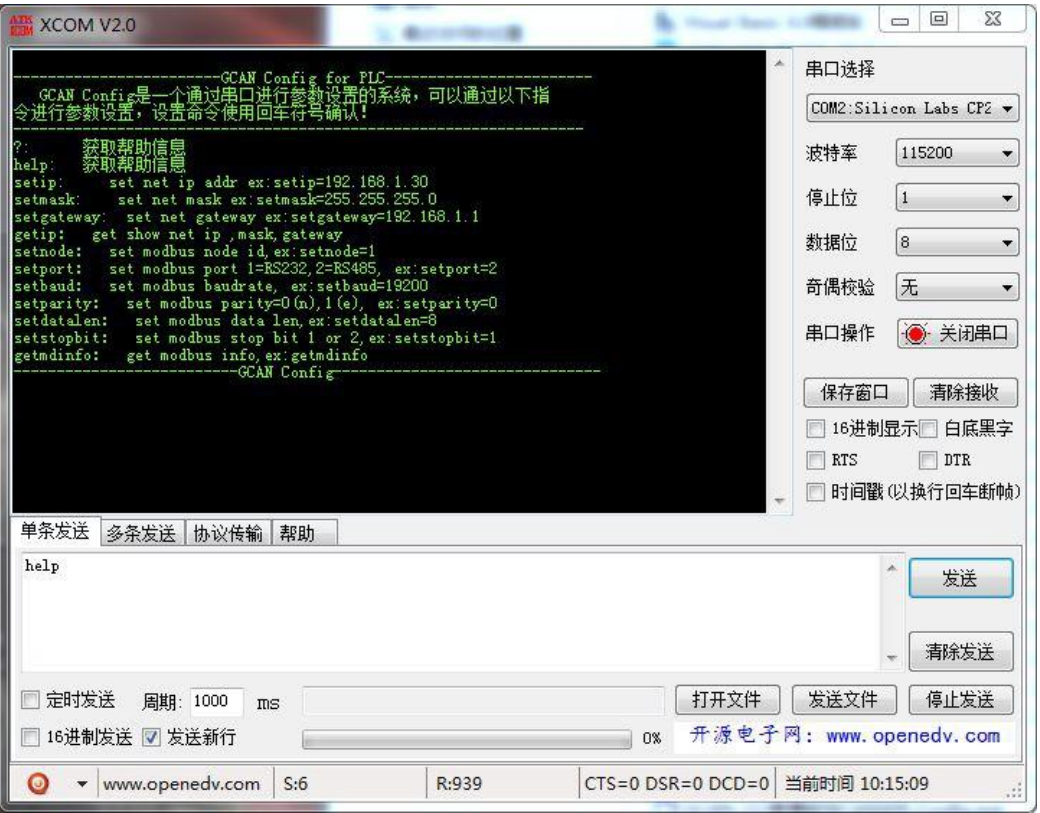

Figure 1.4 GC-8100 configuration related commands

# **2.** Using **MODBUS RTU** control

# **2.1 GC-8100** with **Modbus Poll** connection method

The definition of GC-8100 RS232 or RS485 interface is shown in Table 2.1.

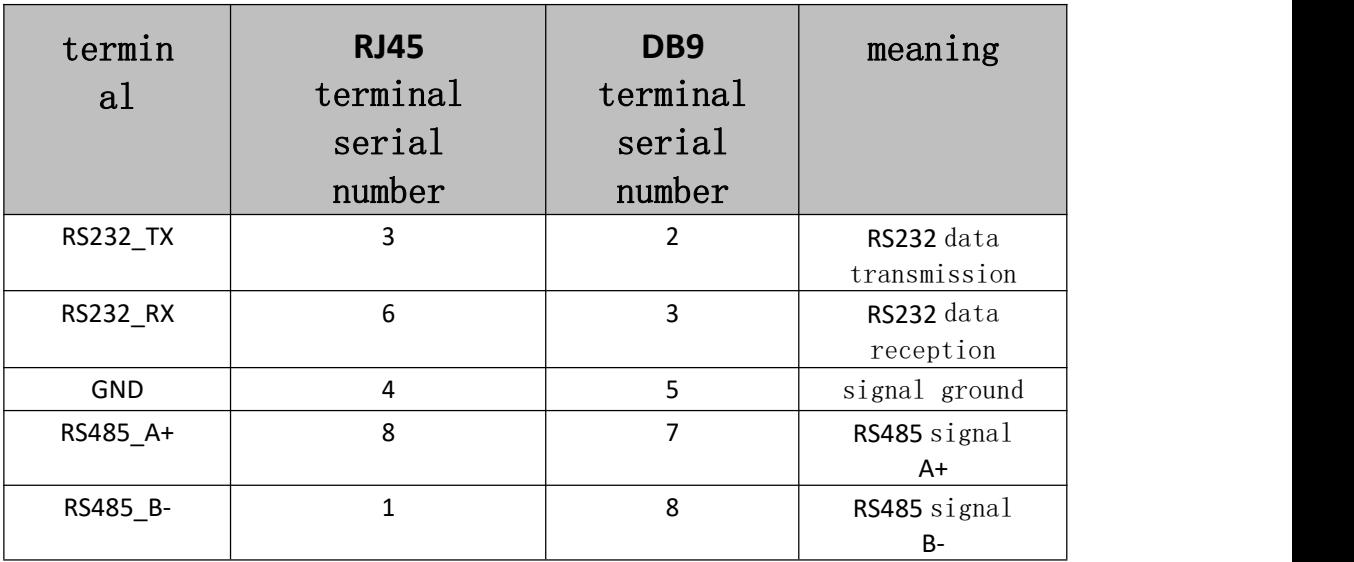

Table 2.1 RS232 or RS485 pin definition

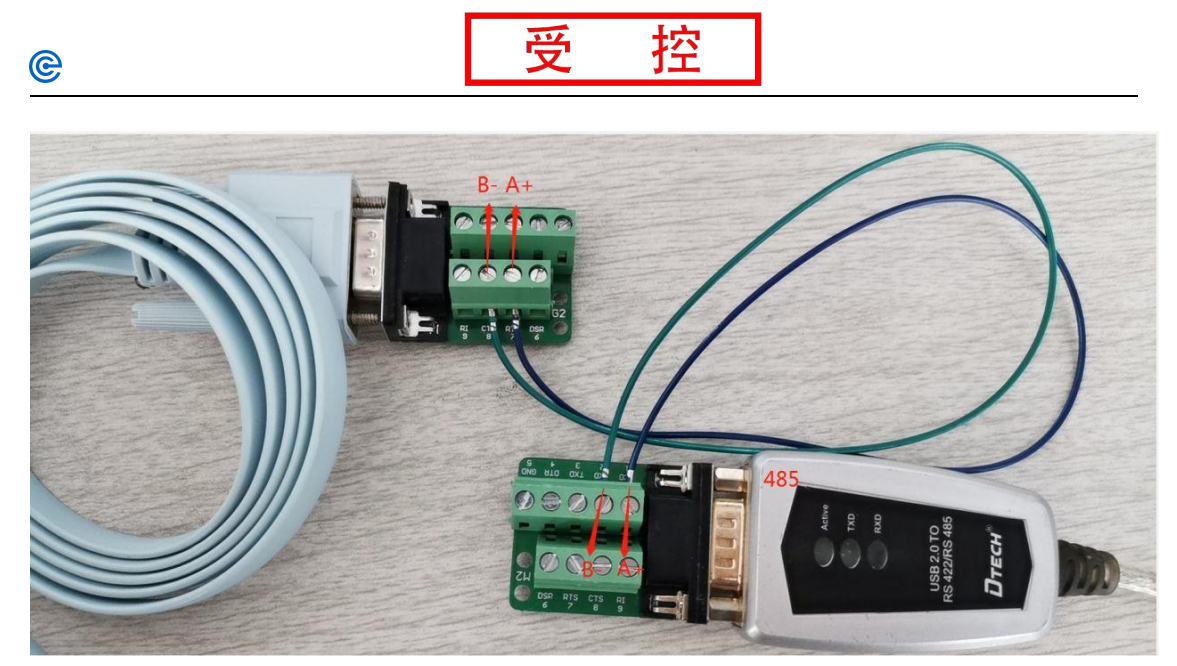

Fig.2.1 RS485 wiring diagram

Take the default configuration as an example, the slave address is 1, RS485 mode, baud rate 19200, data bit 8, stop bit 1, no parity. First power on the GC-8100 as shown in Figure 1.1 , then connect the 485 line as shown in Figure 2.1 , then connect the 485 line to the computer, read the corresponding COM port through the device manager , and connect to Modbus Poll ( Modbus analog master software). ), the Modbus Poll configuration interface is shown in Figure 2.3 .

> ▲ 寧 端口 (COM 和 LPT) USB Serial Port (COM6) ■ 通信端口 (COM1)

Figure 2.2 RS485 device manager interface

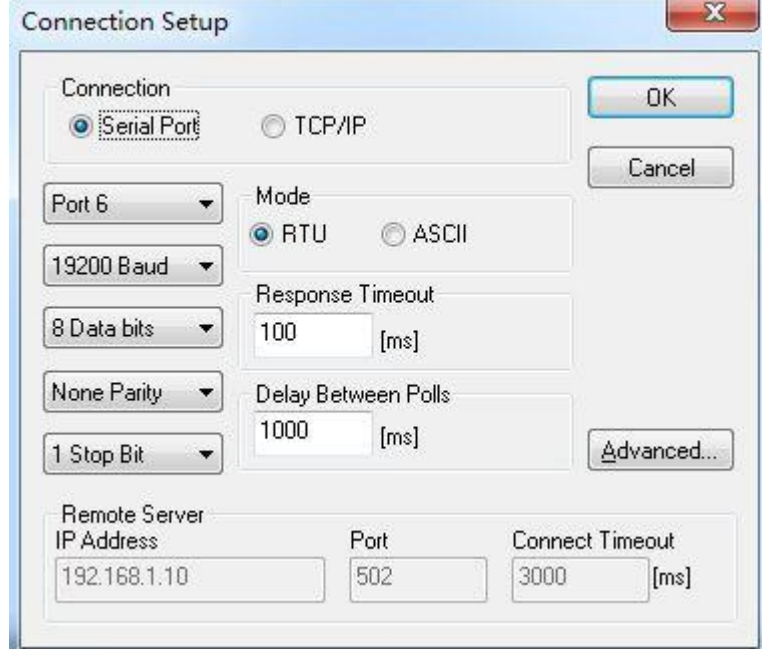

Figure 2.3 Configuration of Modbus Poll connected via RS485

After the configuration is complete, click OK. If it appears as shown in Figure 2.4 , the connection is successful. If it appears as shown in the figure

2.5 shows that the connection fails

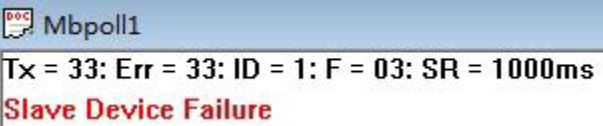

Figure 2.4 Modbus Poll Connection success prompt

Mbpoll1  $Tx = 87$ : Err = 87: ID = 1: F = 03: SR = 1000ms **Timeout Error** 

Figure 2.5 Modbus Poll connection failure message

#### Connection method between **GC-8100** and**GC-2008**

When GC-8100 is connected with Modbus Poll, click Setup, then click Read/Write Definition.., Slave ID is changed to 1, Function is changed to 01 Read Coils  $( 0x)$ , Address is changed to  $0$ , Quantity is changed to 8. Then click ok, you will find, Mod b us Poll The prompt will change from Slave D e vice Failure to blank, the Err count will be cleared, and the display result will be shown in Figure 2.8 .

| Edit Connection<br>File                                 |              | Setup Functions Display View          | Window             | Help         |
|---------------------------------------------------------|--------------|---------------------------------------|--------------------|--------------|
| $\Box \ncong \blacksquare \oplus \lvert \times \rvert$  |              | Read/Write Definition                 | F8                 | $\mathbf{P}$ |
| Mbpoll1                                                 | $\checkmark$ | Read/Write Once<br>Read/Write Enabled | F6<br>$Shift + F6$ |              |
| $Tx = 1088$ : Err = 1088<br><b>Slave Device Failure</b> |              | Log                                   | $Alt+L$            |              |
| Alias                                                   |              | Logging Off                           | $Alt + O$          |              |
| $\Omega$                                                |              | <b>Reset Counters</b>                 | F12                |              |
|                                                         |              | Use as Default                        |                    |              |

Figure 2.6 Setup Tab

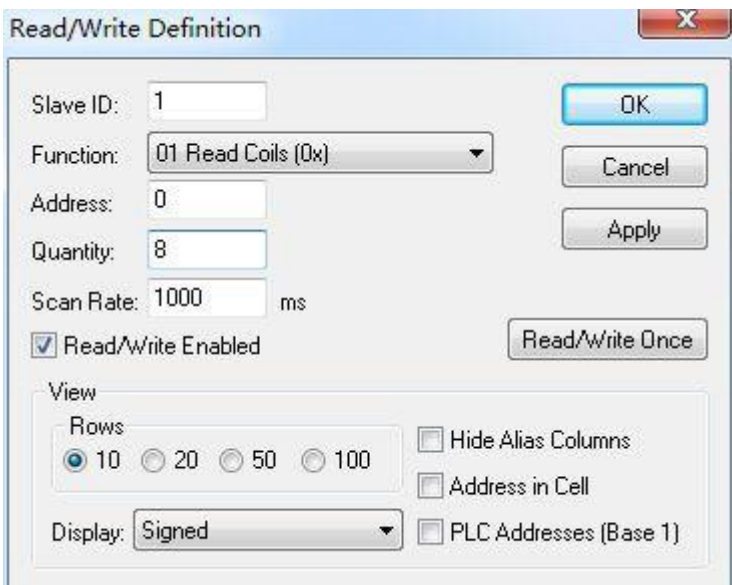

Figure 2.7 2008 Configuration Read/Write

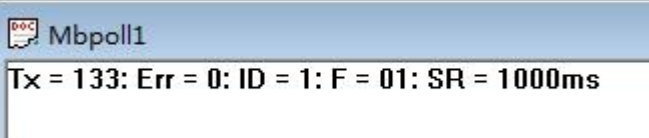

Definition.. tab

Figure 2.8 Normal connection effect

single coil ( channel ) can be controlled through the 05 function code, and all coils (channels) can be controlled through the 15 function code . Click 05 to control the corresponding 2008 pass through Address . Since the coil address starts counting from 0 and the channel starts from 1 , address 0 corresponds to channel 1, address 1 corresponds to channel 2, and so on. Change the value of Value from Off to On, click send to make the corresponding channel output. Click 15to set how many coils can be controlled at the same time through the Quantity parameter (a GC-2008 has 8 channels, you can set

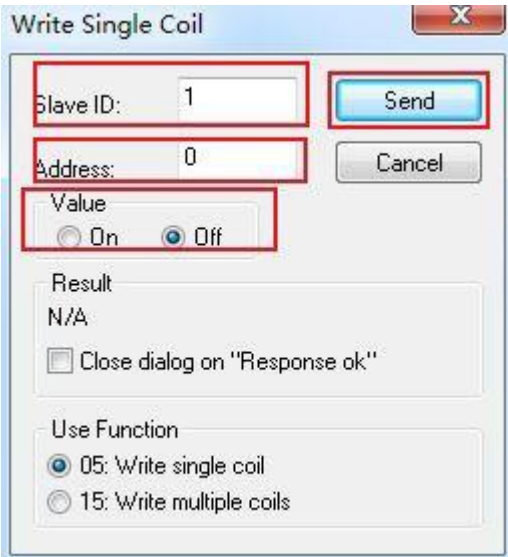

the Quantity to  $8$ )  $\triangle$  heck the coil of the channel you want to control., click

send to realize batch control 2008 output . At the same time, you can see which coil is controlled to be turned on on the Mbpoll interface. As shown in Figure 2.11 , the 3, 5, and 8 channels of the GC-2008 are currently outputting. Figure 2.9 Operation interface of function code 05

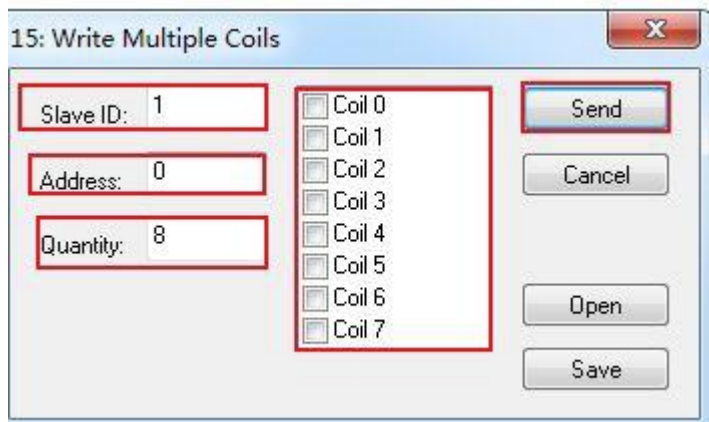

Figure 2.10 Function code 15 operation interface

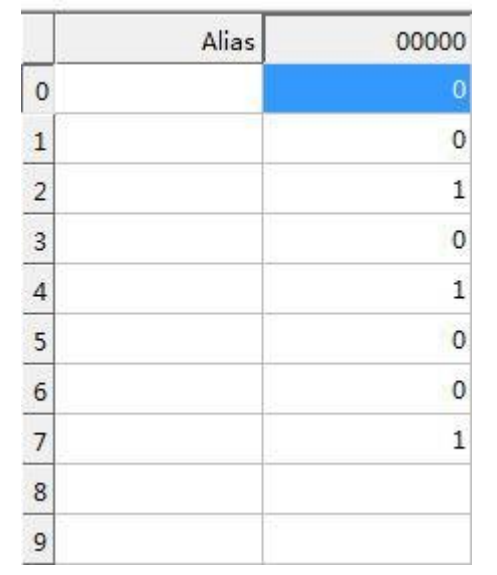

Figure 2.11 Current coil status read

#### **2.3** Connection method between GC-8100 and **GC-1008**

When the GC-8100 is connected to Modbus Poll, click Setup, then click Read/Write Definition.., the Slave ID is changed to 1, the Function is changed to 02 Read Discrete Inputs  $(1x)$ , the Address is changed to 0, and the Quantity is changed to 8. Then click ok, you will find that the prompt of Modbus Poll will change from Slave Device Failure to blank, the Err count will be cleared, and the display result will be shown in Figure 2.8 .

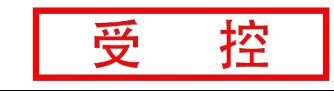

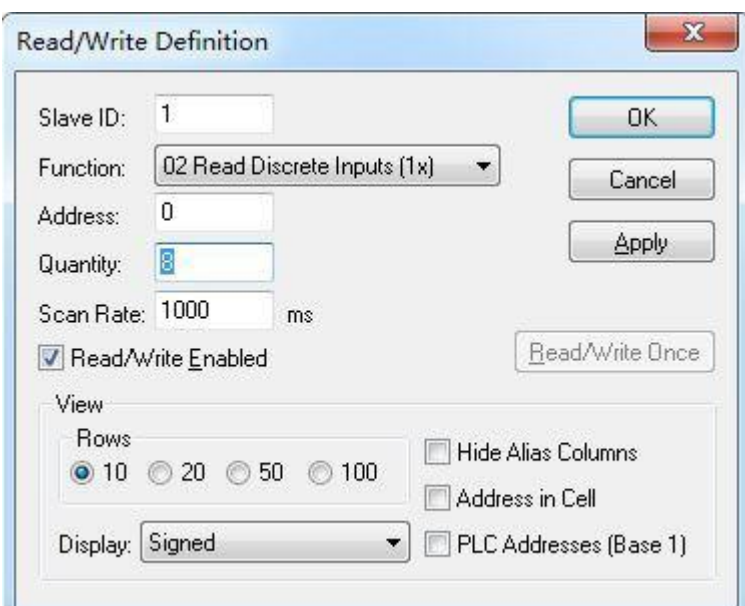

Figure 2.12 1008 Configuration Read/Write Definition.. Tab

The data value collected by the current data volume can be directly read through the 02 function code. Figure 2.13

As shown, channels 1 and 3 have digital 1 input at this time.

|                | Alias | 00000               |
|----------------|-------|---------------------|
| 0              | 94    | 1                   |
| $\mathbf{1}$   | ×     | 0                   |
| $\overline{2}$ |       | 1                   |
| 3              |       | 0                   |
| $\overline{4}$ |       | $\circ$             |
| 5              |       | $\ddot{\mathbf{0}}$ |
| 6              |       | $\overline{0}$      |
| $\overline{7}$ | u     | $\overline{0}$      |
| 8              |       |                     |
| 9              | T.    |                     |

Figure 2.13 Current coil status read

# **2.4** Connection method between GC-8100 and **GC-3604**

When the GC-8100 is connected to Modbus Poll, click Setup, then click Read/Write Definition.., the Slave ID is changed to 1, the Function is changed to 04 Read Input Registers  $(3x)$ , the Address is changed to 0, and the Quantity is changed to 4( A 3604 has 4 channels ). Then click ok, you will find that the prompt of

e

ModbusPoll will change from Slave Device Failure to blank, the Err count will be cleared, and the display result will be shown in Figure 2.8 .

3604 is -5v~+5v voltage input, his data is a signed (integer variable) representing a pass

channel, and corresponds to a register, the calculation formula is " GC8010 acquisition value \* 5/32765 = actual voltage value".

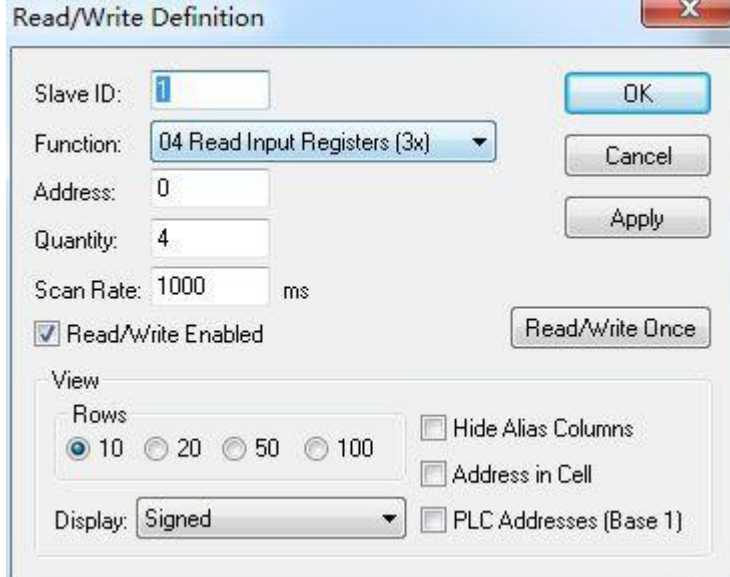

Figure 2.14 3604 configuration Read/Write Definition.. tab

The data value collected by the current analog quantity can be directly read through the 04 function code. Figure 2.15

As shown, one channel inputs 4V , and the output voltage of the signal

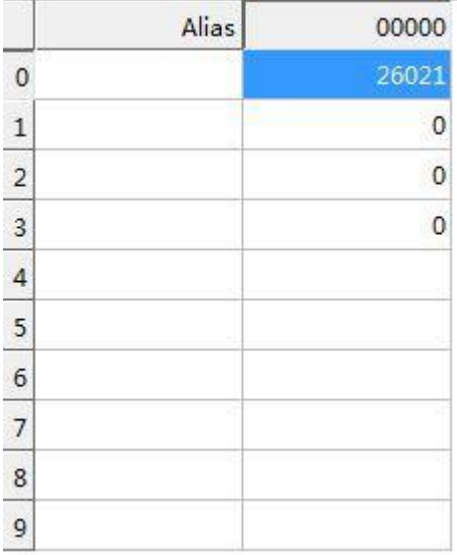

generator is shown in Figure 2.16 .

Figure 2.15 The current register status read

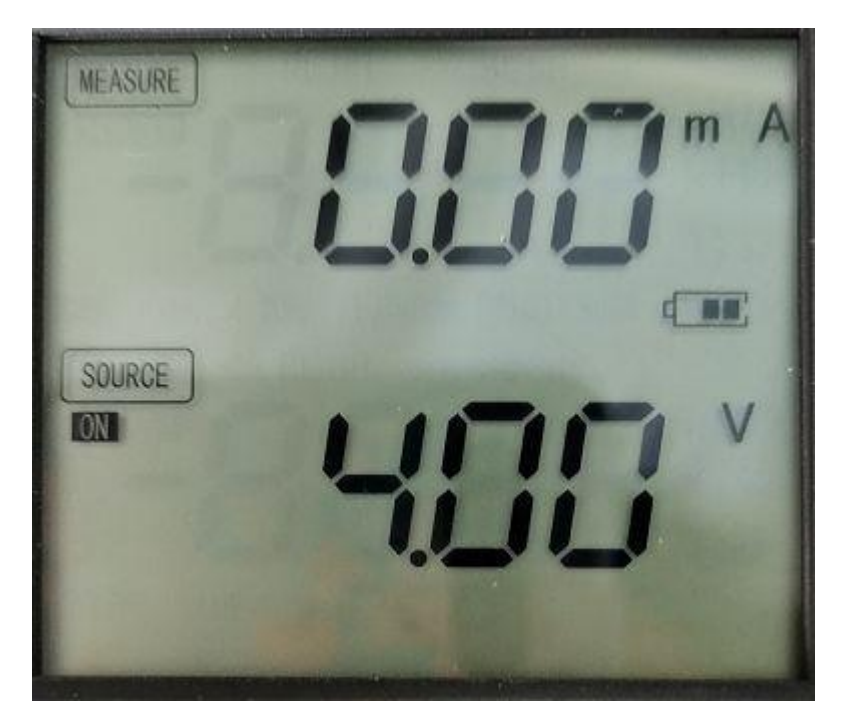

Figure 2.16 Current signal generator output voltage

Note: When **GC-8100** is connected with other **IO** modules, it can be configured automatically. The address will be automatically increased according to the number of channels. For example, if two **GC-1008** are connected to **GC- 8100 , 16** coils will be used. You can write **16 in the Quantity** , and the **Address** from **0-7** is the first **GC-1008 , 8- 15** is the second **GC-1008, the** principle of other expansion **IO modules is the same.**

#### Connection method between **GC-8100** and **GC-4642**

When the GC-8100 is connected with Modbus Poll, click Setup, then click Read/Write

D ef i n i t io n .. Slav e \_ ID \_ Change it to 1 Function \_ \_ Change to 03 Read H ol d i n g \_ R e g i s te  $r \leqslant 4 \times \lambda$  d d r e s s

**Change it to 0** and Quantity to  $2(a 4642$  has two channels ). Then click ok, you will find that the prompt of Modbus Poll will change from Slave Device Failure to blank, the Err count will be cleared, and the display result will be shown in Figure 2.8 .

4642 is a 0-20mA current output. Its data is an unsigned (unsigned integer variable ) representing a channel and corresponds to a register. The calculation formula is " GC8010 acquisition value \*20/65535= actual current value".

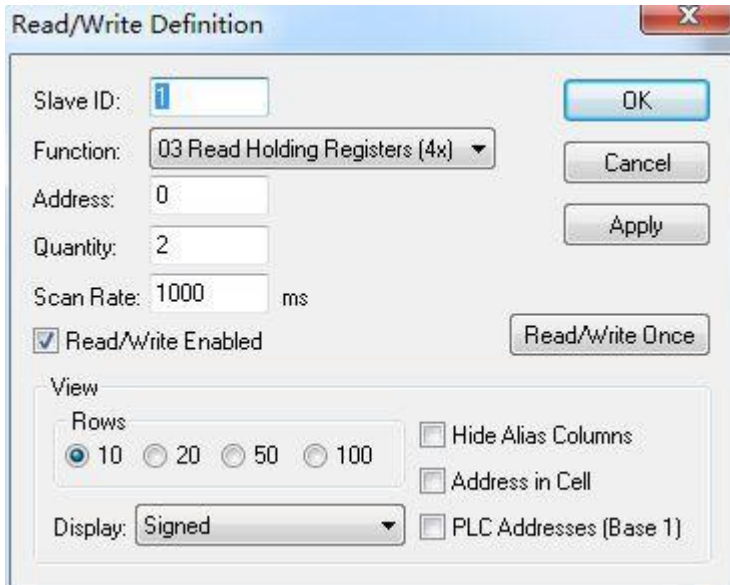

Figure 2.17 4642 Configuration Read/Write Definition.. Tab

output current value can be controlled through the 06/16 function code. At this time, the first channel is set to 20mA , and the second channel is 10mA .

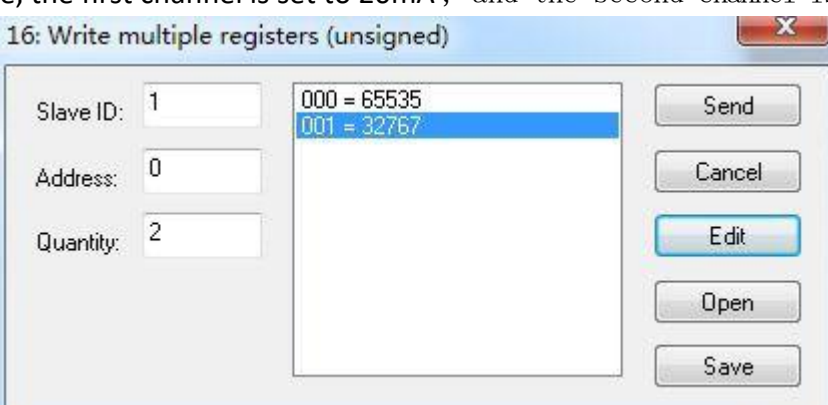

Figure 2.18 Use 16 function code to output to the holding register

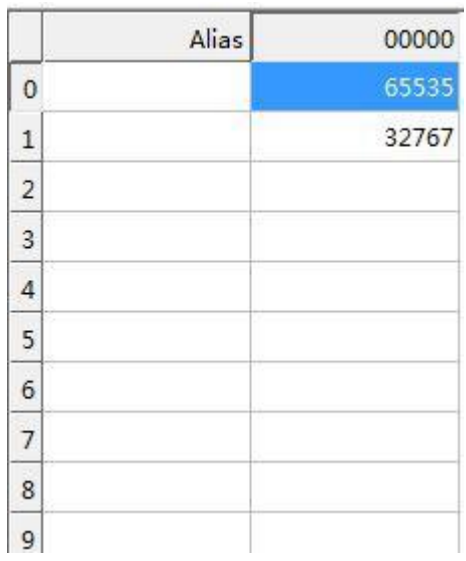

Figure 2.19 Use the 03 function code to read the value of the holding

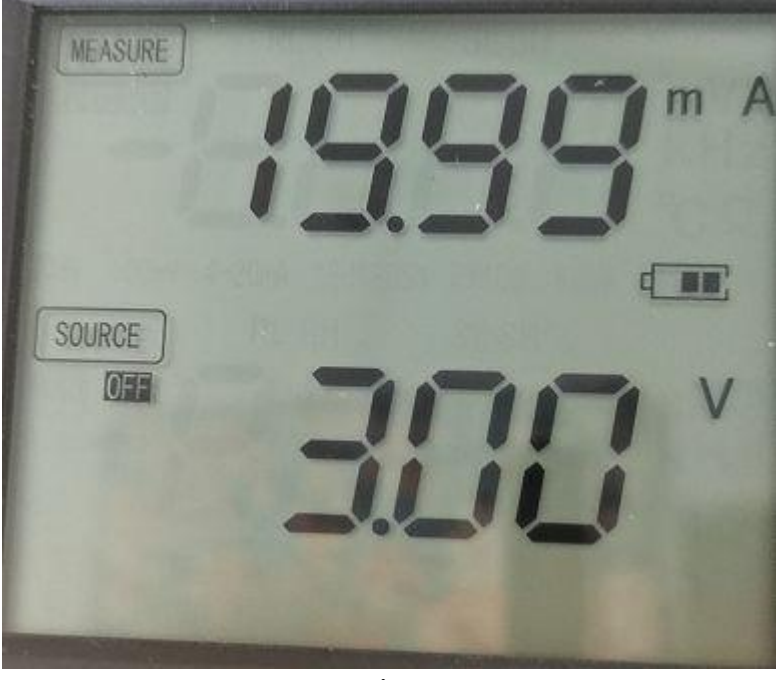

register

Figure 2.20 The current value read by the 1-channel signal generator

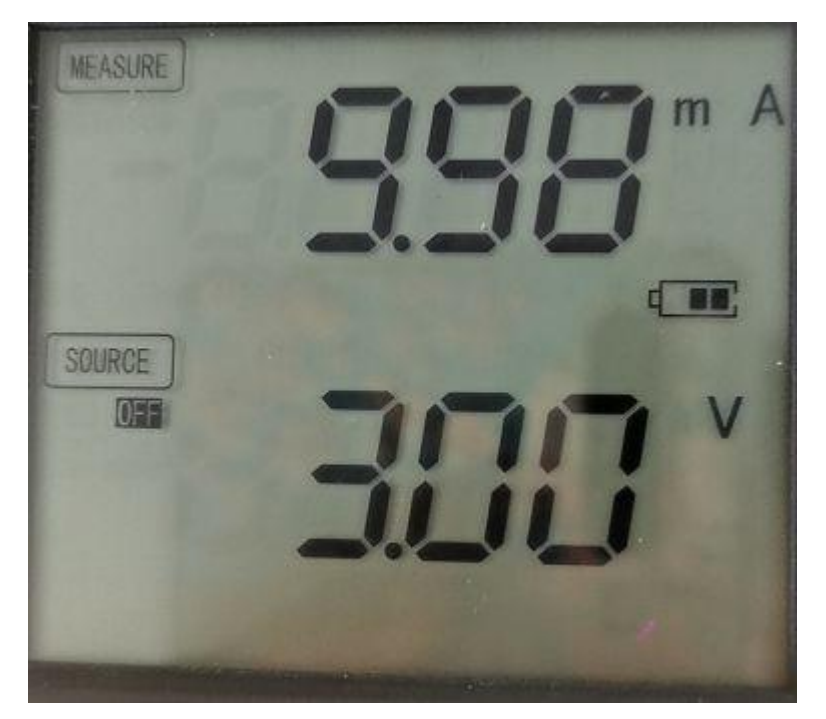

Figure 2.21 The current value read by the 2-channel signal generator

### **3.** Using **Modbus tcp** connect

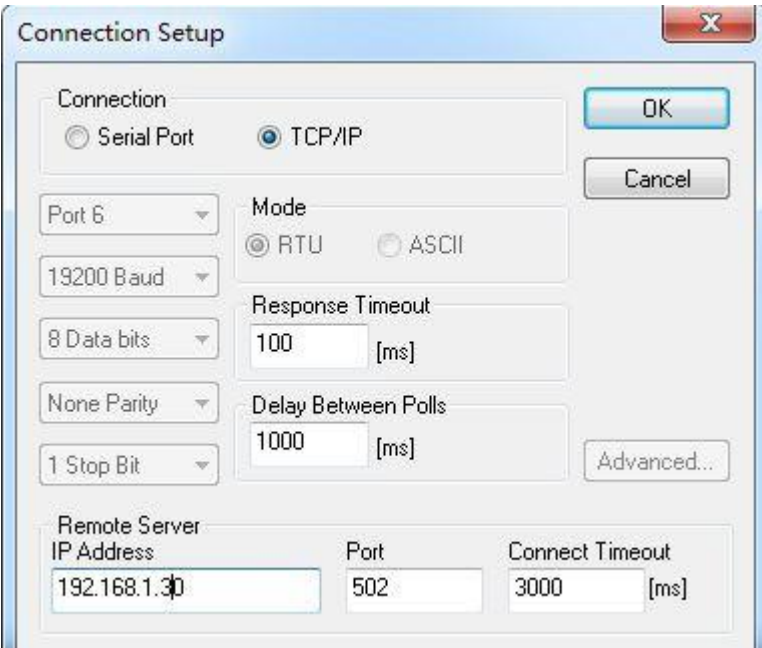

Figure 3.1 Configuration of Modbus Poll via TCP connection

Take the default configuration as an example, the IP address 192.168.1.30 . First , power up the GC-8100 according to the method shown in Figure 1.1 . The Modbus Poll configuration interface is shown in Figure 3.1 . After the configuration is complete, click OK. If it appears as shown in Figure 2.4 , the connection is successful, and if it appears as shown in Figure 2.5 , the connection fails.

```
Note: When 8100 is used with IO , it needs to be matched in order. First
input, then output, first digital, then analog. For example, when used with
1008 ( digital input ) , 2008 ( digital output ), 3654 ( analog input), 4652 (analog output), the sequence is:
   1008-->2008-->3654-->4652
Same goes for multiple IOs
   1008×n-->2008×n-->3654×n-->4652×n
```